## <利用者サービスへのログイン方法>

ログイン方法は以下の手順通りです。

1. 函館工業高等専門学校 蔵書検索 OPAC のトップページ右上の【ログイン】をクリック。 (<https://libopac-c.kosen-k.go.jp/webopac01/cattab.do>)

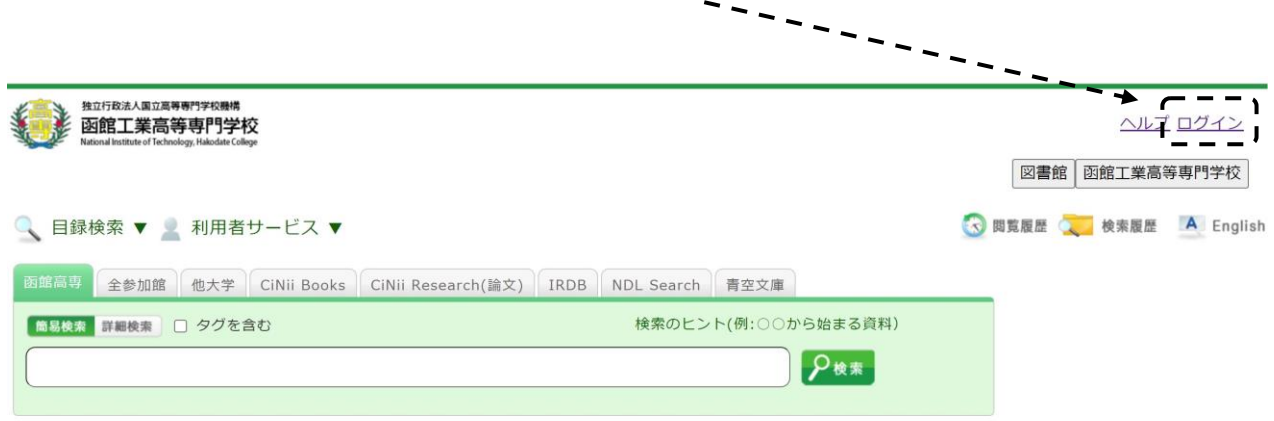

2. 認証画面でユーザ名とパスワードを入力。

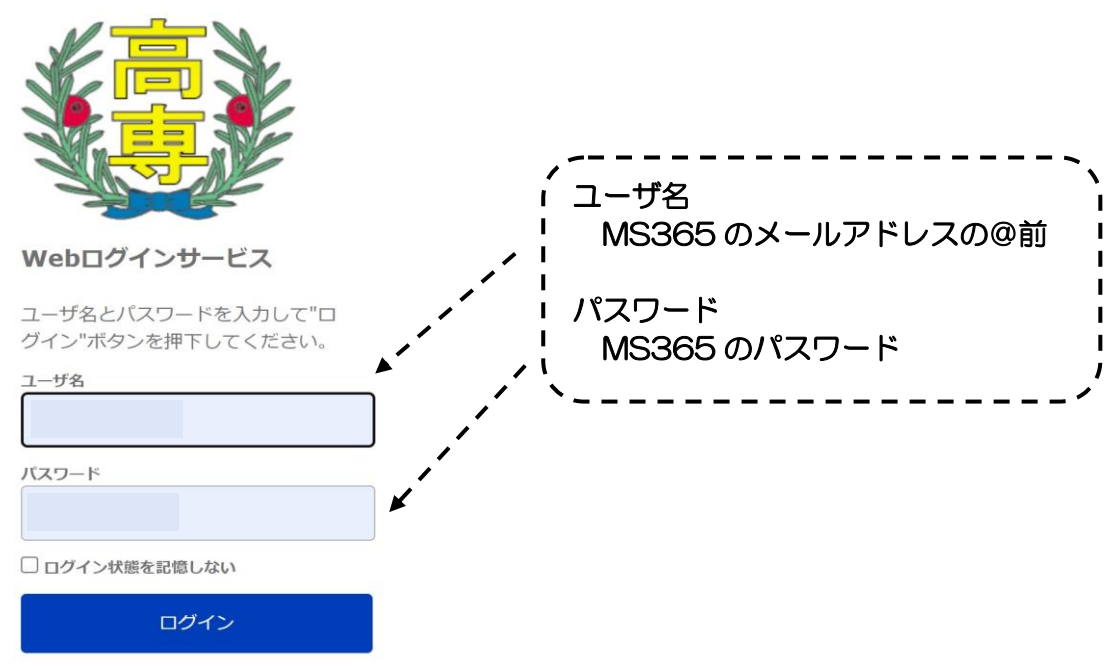

- ・利用者サービスは学内者のみ利用できます。
- ・パスワードを忘れた場合は技術センターへお問い合わせください。